#### **ConseillÈ**

# **Comment obtenir la subvention de 50% du CESU**

**Choisissez la solution 2024 qui vous convient.** 

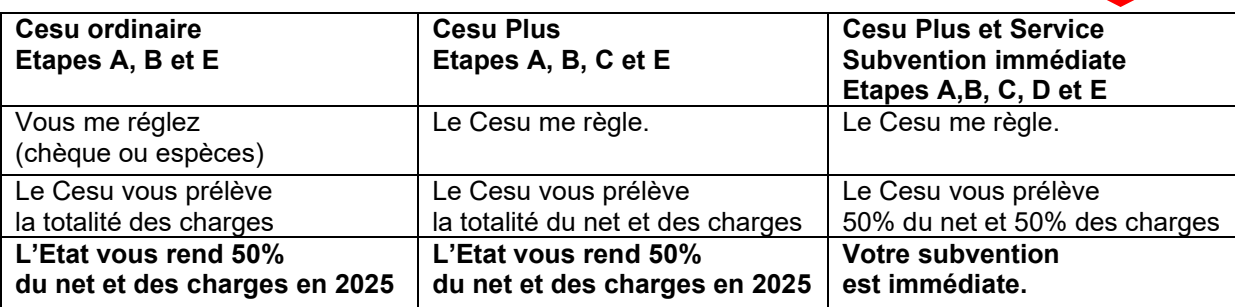

## **A - CrÈez votre compte**

- 1 Allez sur le site www.cesu.urssaf.fr
- 2 Cliquez sur « Créer mon compte », puis sur « Futur employeur ».
- 3 Complétez les cases et validez.

## **B** - Enregistrez mes données

- 1 Dans votre tableau de bord, cliquez sur « **Déclarer** ».
- 2 Tapez les données qui me concernent :
- a) Mon nom et mon prénom : **LEJEUNE Frédéric**
- b) Ma date et mon lieu de naissance : **18/06/1973 ‡ Dourdan (91)**
- c) Mon n° INSEE : **173069120003406**
- d) Mon adresse : **9 Rue de la Mothe 37400 AMBOISE**
- e) Mon mail : **lejeunefredo@yahoo.fr**
- f ) Mon tÈlÈphone : **06 63 37 24 94**
- a) Validez en cliquant sur « **Enregistrer** ».

## **C - AdhÈrez au CESU PLUS :**

- 1 Dans votre tableau de bord, cliquez sur le gros bouton « **CESU PLUS** ».
- 2 A droite de mon nom, cliquez sur « **Désactivé** ».
- 3 Tout en bas de la page, cochez les 2 cases à gauche
- 4 Cliquez sur « **Activer** ».

#### **D - AdhÈrez au Service Cesu Avance ImmÈdiate :**

- 1 Cliquez sur « **Mon avantage fiscal** ».
- 2 Cliquez sur « Activer l'avance immédiate de crédit d'impôt ».
- 3 Remplissez le formulaire qui s'affiche.
- 4 Acceptez les conditions d'utilisation.

L'administration fiscale vérifie que vous avez un numéro fiscal. Eventuellement tapez ce numéro figurant sur votre avis d'impôt sur le revenu en haut à gauche.

#### **E - ATTENDEZ 24 H (validation du Cesu)... puis faites votre déclaration :**

- 1 Cliquez sur « **Déclarer** ».
- 2 SÈlectionner **le mois** au cours duquel j'ai travaillé chez vous.
- 3 Sélectionnez l'activité « **Petit jardinage** ª.
- 4 Tapez le nombre d'heures.
- 5 Tapez le salaire horaire.
- 6 Cliquez sur « **Suivant** ».
- 7 Cochez la case à gauche
- 8 Cliquez sur « **Enregistrer ma déclaration »**

ЛĻ